# **Ei-PRO**

## **Инструкция по эксплуатации**

## **Расширенная прошивка**

**(Для сетевой камеры типа 7)**

М<sub>ОДель №</sub> WV-SAE200W

До подключения или использования данного программного обеспечения внимательно прочитайте инструкцию и сохраните данное руководство для дальнейшего использования.

Номер модели сокращен в некоторых описаниях данного руководства.

# **СОДЕРЖАНИЕ**

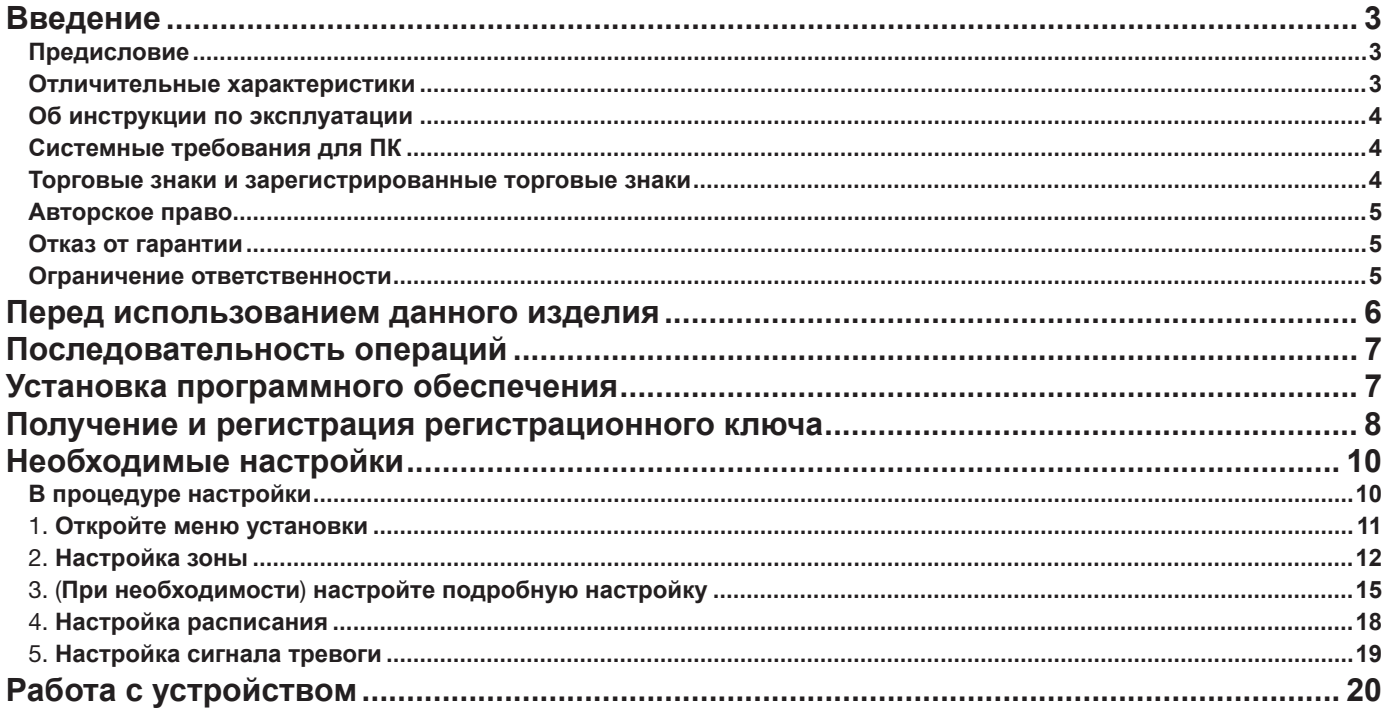

## <span id="page-2-0"></span>**Предисловие**

Расширение программного обеспечения WV-SAE200W (в дальнейшем данное программное обеспечение) является программным обеспечением для более удобного использования сетевой камеры (опция, в дальнейшем называемая камерой). Возможно использование функции i-VMD (функция тревоги: ДЕТЕКТИРОВАНИЕ ВТОРГАЮЩЕГОСЯ ЛИЦА/ДЕТЕКТИРОВАНИЕ ЗАДЕРЖИВАЮЩЕГОСЯ ЛИЦА/ ДЕТЕКТИРОВАНИЕ НАПРАВЛЕНИЯ/ОБНАР.ПЕРЕС.), установив этот продукт на камеру и зарегистрировав ключ разблокировки.

#### **Важное замечание**

- Этот продукт необходим для каждой камеры.
- Для получения подробной информации, например, о моделях, поддерживаемых данным программным обеспечением, версиях программного обеспечения и т. д.см URL. [https://i-pro.com/global/en/surveillance/](https://i-pro.com/global/en/surveillance/training-support/support/technical-information) [training-support/support/technical-information](https://i-pro.com/global/en/surveillance/training-support/support/technical-information)

## **Отличительные характеристики**

- i-VMD может обнаруживать движущиеся объекты в четырех режимах ниже, а затем издается сигнал тревоги.
	- Детектирование вторгающегося лица: Предназначен для обнаружения движущихся объектов, вторгающихся в границу контролируемой зоны.
	- Детектирование задерживающегося лица: Предназначен для обнаружения объектов, перемещающихся в контролируемой зоне за пределами установленного времени.
	- Детектирование направления: Предназначен для обнаружения движения объектов в направлении, указанном в контролируемой зоне.
	- Обнар.перес.: Предназначен для обнаружения пересечения движущихся объектов в предварительно заданной линии в указанном направлении.

3

Ниже приведены примеры каждого обнаружения.

#### **Детектирование вторгающегося лица**

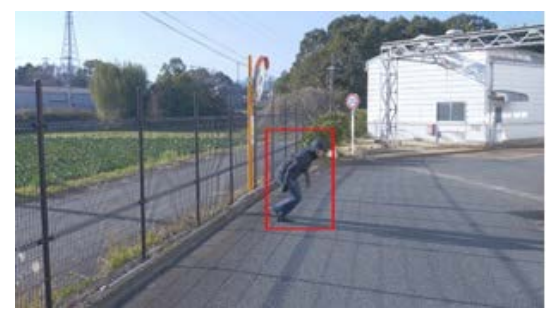

Издается сигнал тревоги, когда обнаруживаются движущиеся объекты, вторгающиеся в заданную зону.

#### **Детектирование направления**

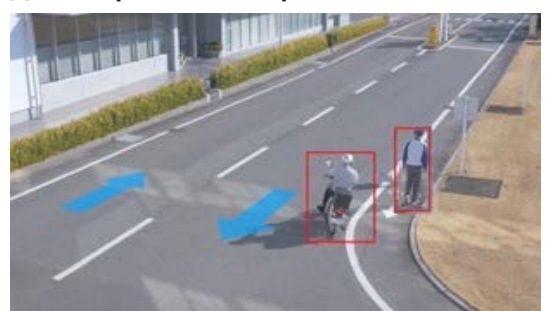

Издается сигнал тревоги при обнаружении движущихся объектов, движущихся в направлении, указанном в заданной зоне.

<span id="page-3-0"></span>**Детектирование задерживающегося лица**

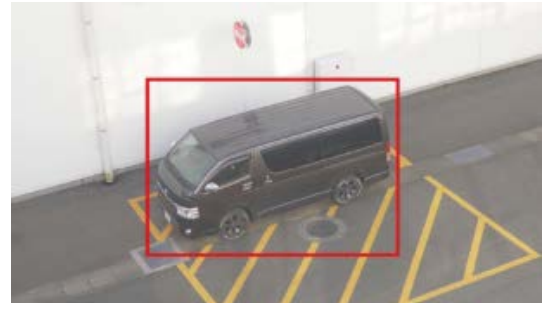

Издается сигнал тревоги, когда обнаруживаются движущиеся объекты, вторгающиеся в заданную зону.

**Обнар.перес.**

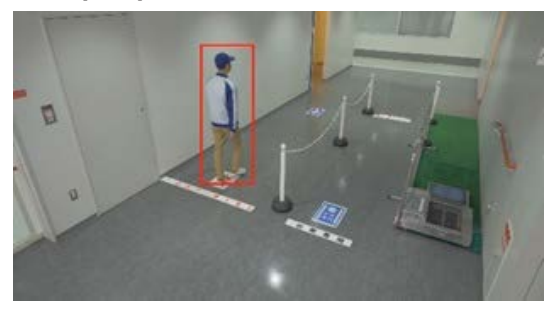

Издается сигнал тревоги при обнаружении движущихся объектов в предварительно заданной линии в указанном направлении.

### **Об инструкции по эксплуатации**

В данном руководстве объясняется способ установки данного изделия в камере (сетевая камера типа 7), а также настройки, которые необходимо выполнить перед началом работы с данным программным обеспечением и способ работы с данным изделием. Так как этот продукт используется после установки на камеру, перед его использованием обязательно прочтите также Инструкцию по эксплуатации камеры, с которой данное изделие будет использоваться.

В зависимости от используемой модели камеры ее экран может отличаться от экрана, описанного в данном руководстве.

В данном руководстве персональный компьютер называется ПК.

Для получения информации о совместимых моделях сетевых камер (тип 7) перейдите по следующему URLадресу.

• Серия DG/WV

[https://connect.panasonic.com/jp-ja/products-services\\_security\\_support\\_technical-information](https://connect.panasonic.com/jp-ja/products-services_security_support_technical-information)

## **Системные требования для ПК**

Требования к ПК, которые используются для настроек, приведены в инструкции по эксплуатации камеры.

### **Торговые знаки и зарегистрированные торговые знаки**

4

- Internet Explorer, и ActiveX являются зарегистрированными торговыми марками или торговыми знаками компании Microsoft Corporation в США и/или других странах.
- Скриншот (ы) продукта (ов) Microsoft переиздан (ы) с разрешения компании Microsoft Corporation.

## <span id="page-4-0"></span>**Авторское право**

Строго воспрещается распространять, копировать, дизассемблировать, выполнять обратное компилирование и восстанавливать исходный код программного обеспечения, используемого в данном устройстве. Кроме того, запрещается экспортировать любое программное обеспечение, используемое в этом устройстве, в нарушение законов, относящихся к экспорту.

## **Отказ от гарантии**

НИ В КАКИХ СЛУЧАЯХ, i-PRO Co., Ltd. НЕ НЕСЕТ ОТВЕТСТВЕННОСТИ ПЕРЕД ЛЮБОЙ СТОРОНОЙ ИЛИ ЛИЦОМ ЗА СЛУЧАИ, КРОМЕ ЗАМЕНЫ ИЛИ ОБОСНОВАННОГО ТЕХОБСЛУЖИВАНИЯ ПРОДУКТА, ВКЛЮЧАЯ, НО НЕ ОГРАНИВАЯСЬ ЭТИМ:

- (1) ВСЯКОЕ ПОВРЕЖДЕНИЕ ИЛИ ПО ТЕРИ, ВКЛЮЧАЮЩИЕ БЕЗ ОГРАНИЧЕНИЯ, НЕПОСРЕДСТВЕННЫЕ ИЛИ КОСВЕННЫЕ, СПЕЦИАЛЬНЫЕ, ПОБОЧНЫЕ ИЛИ ТИПОВЫЕ, ВОЗНИКАЮЩИЕ ИЗ ИЛИ ОТНОСЯЩИЕСЯ К ДАННОМУ ИЗДЕЛИЮ;
- (2) НЕУДОБСТВО ИЛИ ЛЮБЫЕ ПОТЕРИ, ВОЗНИКАЮЩИЕ ПРИ НЕПРЕДСТАВЛЕНИИ ИЗОБРАЖЕНИЙ ПО ЛЮБОЙ ПРИЧИНЕ, ВКЛЮЧАЮЩЕЙ ОТКАЗ ИЛИ НЕИСПРАВНОСТЬ ИЗДЕЛИЯ;
- (3) ЛЮБУЮ НЕИСПРАВНОСТЬ, КОСВЕННОЕ НЕУДОБСТВО ИЛИ ПОТЕРЮ ИЛИ ПОВРЕЖДЕНИЕ, ВОЗНИКАЮЩИЕ ИЗ СИСТЕМЫ, КОМБИНИРОВАННО Й С УСТРОЙСТВАМИ ТРЕТЬЕЙ СТОРОНЫ;
- (4) ЛЮБЫЕ ПРЕТЕНЗИИ ИЛИ ИСКИ В ОТНОШЕНИИ УЩЕРБА, ВЫДВИНУТЫЕ ЛЮБЫМ ЛИЦОМ ИЛИ ОРГАНИЗАЦИЕЙ В КАЧЕСТВЕ СФОТОГРАФИРОВАННОГО СУБЪЕКТА В СВЯЗИ С НАРУШЕНИЕМ КОНФИДЕНЦИАЛЬНОСТИ В СВЯЗИ С ПУБЛИЧНЫМ РАЗГЛАШЕНИЕМ ИЗОБРАЖЕНИЙ ИЛИ СОХРАНЕННЫХ ДАННЫХ КАМЕРЫ НАБЛЮДЕНИЯ ПО КАКОЙ-ЛИБО ПРИЧИНЕ (ВКЛЮЧАЯ ИСПОЛЬЗОВАНИЕ ПРИ АУТЕНТИФИКАЦИИ ПОЛЬЗОВАТЕЛЯ ПРИ ОТКЛЮЧЕННОМ ЭКРАНЕ НАСТРОЕК АУТЕНТИФИКАЦИИ) ИЛИ ИХ ИСПОЛЬЗОВАНИЕМ ДЛЯ ЛЮБОЙ ЦЕЛИ;
- (5) ПОТЕРЯ ЗАРЕГИСТРИРОВАННЫХ ДАННЫХ, СВЯЗАННАЯ С ЛЮБОЙ НЕИСПРАВНОСТЬЮ (ВКЛЮЧАЯ ИНИЦИАЛИЗАЦИЮ ПРОДУКТА В СВЯЗИ С ЗАБЫТЫМИ ДАННЫМИ АУТЕНТИФИКАЦИИ, НАПРИМЕР ИМЕНЕМ ПОЛЬЗОВАТЕЛЯ И ПАРОЛЕМ).

## **Ограничение ответственности**

НАСТОЯЩЕЕ ИЗДАНИЕ ПРЕДОСТАВЛЯЕТСЯ НА УСЛОВИЯХ «КАК ЕСТЬ», БЕЗ КАКИХ-ЛИБО ГАРАНТИЙ, ЯВНЫХ ИЛИ ПОДРАЗУМЕВАЕМЫХ, ВКЛЮЧАЯ, НО НЕ ОГРАНИЧИВАЯСЬ ЭТИМ, ПОДРАЗУМЕВАЕМЫЕ ГАРАНТИИ ВОЗМОЖНОСТИ КОММЕРЧЕСКОГО ИСПОЛЬЗОВАНИЯ, ПРИГОДНОСТИ ДЛЯ ПРИМЕНЕНИЯ В ОПРЕДЕЛЕННЫХ ЦЕЛЯХ ИЛИ НЕНАРУШЕНИЯ ПРАВ ТРЕТЬИХ ЛИЦ.

ЭТО ИЗДАНИЕ МОЖЕТ СОДЕРЖАТЬ ТЕХНИЧЕСКИЕ НЕТОЧНОСТИ ИЛИ ТИПОГРАФИЧЕСКИЕ ОШИБКИ. В ИНФОРМАЦИЮ, ПРИВЕДЕННУЮ В ДАННОМ ИЗДАНИИ, В ЛЮБОЕ ВРЕМЯ ВНОСЯТСЯ ИЗМЕНЕНИЯ ДЛЯ ВНЕСЕНИЯ УСОВЕРШЕНСТВОВАНИЙ В ИЗДАНИЕ И/ИЛИ СООТВЕТСТВУЮЩИЙ (ИЕ) ПРОДУКТ (Ы).

<span id="page-5-0"></span>Приведенные ниже условия могут затруднить обнаружение движения или быть причиной пропущенного или ложного сигнала тревоги.

- Фон и движущийся фотографический объект одинаково яркие.
- Яркость видео низкая, что может случиться ночью.
- Фотографический объект движется слишком быстро или слишком медленно.
- Фотографический объект слишком маленький или слишком большой.
- Состояние освещения может изменяться на улице или возле окон.
- Солнечный свет, автомобильные фары и другой наружный свет.
- Мерцающие флуоресцентные лампы.
- На куполе камеры есть капли воды или пятна.
- Фотографический объект движется прямо к камере.
- Слишком много движущихся объектов.
- Камера дрожит.
- Погода значительно неблагоприятная.
- Видно больше одного человека.
- Тени мешают в зонах обнаружения.

Другие предостережения объяснены ниже.

- Если на экране есть факторы для ложного обнаружения, такие как дрожание деревьев, дороги (с движущимися автомобилями), водные поверхности (с отраженным светом) и т. д., вы можете установить области маски (☞ стр. [12\)](#page-11-1), для уменьшения количества ложных обнаружений.
- При настройке i-VMD настройте параметры зоны так, чтобы они соответствовали условиям установки камеры и ожидаемому движению фотографических объектов (☞ стр. [12](#page-11-1)), и проверьте, правильно ли работает камера днем и ночью.
- Ложное обнаружение может происходить в течение приблизительно 1 минуты после включения камеры, изменения настроек камеры или изменения угла поля зрения камеры.
- Пока обнаруживаемые объекты находятся на экране, сигнал тревоги возникает с заданными интервалами. Таким образом, эллектронная почта и извещение о тревоге TCP также уведомляются через определенные промежутки времени. (См. [Время отключения сигнала тревоги] на вкладке [Тревога] меню настройки камеры).
- Если i-VMD установлена со следующими камерами, частота кадров передачи ограничивается макс. 30 кадрами в секунду до 15 кадров в секунду (от макс. 25 кадров в секунду до 12,5 кадров в секунду в режиме 25 кадров в секунду).

Номер продукта: WV-S1572L, WV-S2572L, WV-S2272L

- Если i-VMD установлен, Размер изображения JPEG (1) фиксируется к тому же самому Размеру изображения, который установлен для Поток (1).
- i-PRO Co., Ltd. не несет ответственности за любые неудобства, убытки или ущерб, вызванные настройками i-VMD или возникшими в результате этого.
- i-VMD не предназначен для предотвращения краж, несчастных случаев и т. д. Компания i-PRO Co., Ltd. не несет никакой ответственности за любые происшествия или убытки.

## <span id="page-6-0"></span>**Последовательность операций**

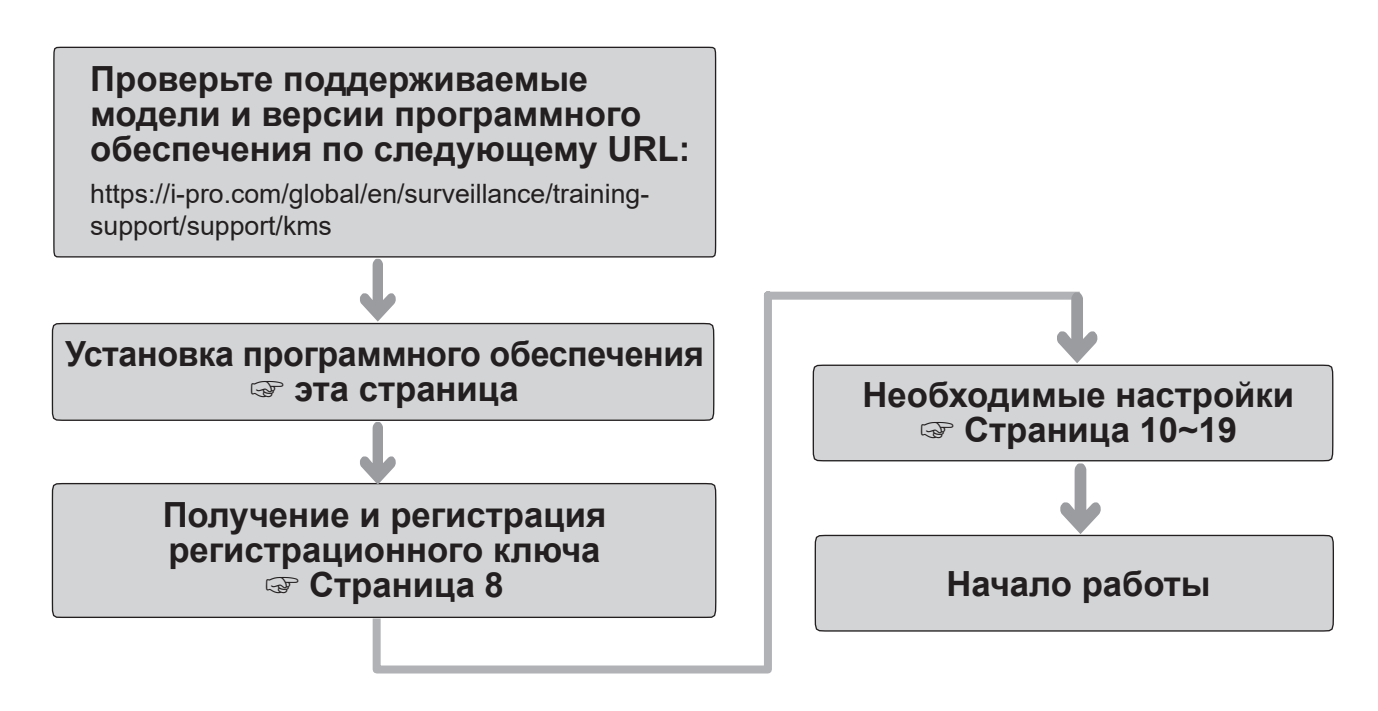

## **Установка программного обеспечения**

Выполните следующие действия, чтобы загрузить данную программу и установить его на камеру.

(1) Перейдите по следующему URL-адресу, чтобы загрузитьтип 7 из «Дополнительного программного обеспечения (WV-SAE200)» и сохраните его на ПК. [https://i-pro.com/global/en/surveillance/training](https://i-pro.com/global/en/surveillance/training-support/support/kms)[support/support/kms](https://i-pro.com/global/en/surveillance/training-support/support/kms)

#### **Важное замечание:**

- В имени каталога сохранения не может использоваться пробел.
- (2) Выберите [Установ.] [Расширенная прогшивка] - [Упр. прогр. об.] вкладка в камере.

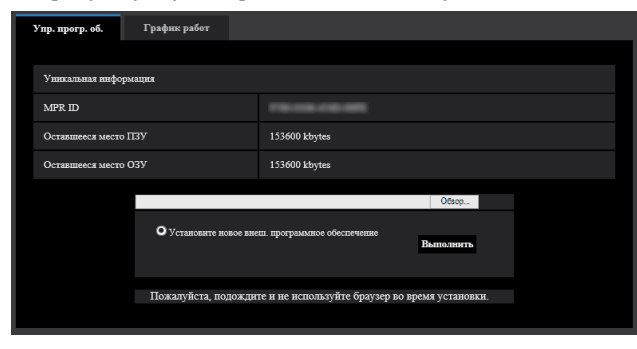

#### **Важное замечание:**

- Проверьте «Оставшееся место ПЗУ» и «Оставшееся место ОЗУ» камеры. Если места на диске недостаточно, удалите любое другое уже установленное Расширенная прошивка. Инструкцию по удалению см. в разделе «Настройки работы» в Инструкции по эксплуатации камеры.
- (3) Нажмите кнопку [Обзор...] и укажите загруженное «Дополнительное программное обеспечение (WV-SAE200)».
- (4) Убедитесь, что выбрано «Установить новое внеш. программное обеспечение», и нажмите кнопку [Выполнить]. Затем начнется установка программного обеспечения. Когда установка будет завершена, «i-VMD» будет добавлена к экрану «Упр. прогр. об.». (Имена могут быть частично опущены.)

#### **Важное замечание:**

- Не выключайте питание камеры при установке программного обеспечения.
- Не выполняйте никаких операций, пока установка не будет завершена.

<span id="page-7-1"></span><span id="page-7-0"></span>Данное изделие должно быть активировано «Регистрационный ключ», выданным Системой управления ключами, перед началом использования.

Для получения регистрационного ключа выполните следующие действия.

#### **<Если у вас нет идентификатора пользователя и пароля для системы управления ключами>**

\* Зайдите на сайт системы управления ключами и создайте свой идентификатор пользователя и пароль. Затем перейдите к 1-му ШАГУ ниже.

#### **<Если у вас уже имеется свой идентификатор пользователя и пароль для системы управления ключами>**

\* Зайдите на веб-сайт системы управления ключами и нажмите на «Выдать регистрационный ключ» с помощью полученного вами идентификатора пользователя и пароля. Затем перейдите ко 2-му ШАГУ ниже.

#### **1-й ШАГ Регистрация**

Создайте идентификатор пользователя и пароль, если вы впервые получаете доступ к системе управления ключами.

- (1) Перейдите по URL-адресу для ПК и зарегистрируйтесь ниже.
	- Для ПК https://kms.business.panasonic.net/ipkms/pc/home.htm
- (2) Войдите в систему как временный пользователь, используя идентификатор пользователя и пароль, указанные на вебстранице.
- (3) Зарегистрируйте необходимую информацию и создайте идентификатор пользователя и пароль.

#### **Важное замечание:**

- Сохраните идентификатор пользователя и пароль. Вам не нужно получать новый идентификатор пользователя в следующий раз. Используйте уже выданный идентификатор пользователя.
- Рекомендуется периодически изменять пароль.

#### **2-й ШАГ Получение регистрационного ключа**

- (1) Проверьте MPR ID, номер ключа активации и идентификатор регистрации.
	- Для MPR ID, перейдите к [MPR ID]: [Установ.] [Расширенная прогшивка] - [Упр. прогр. об.] вкладка в камере.

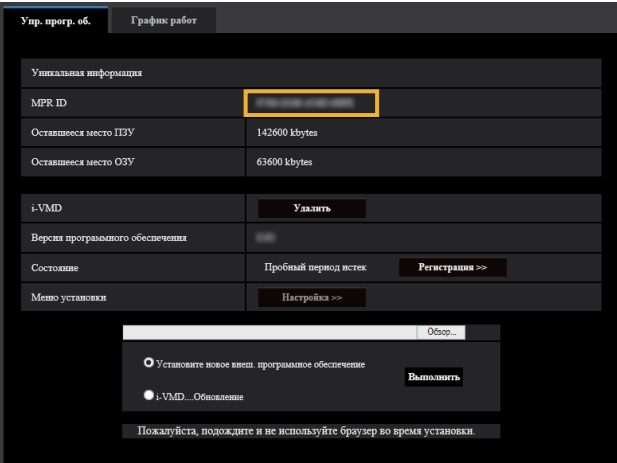

• Номер ключа активации и регистрационный номер указаны на карточке ключа активации.

#### **Примечание:**

MPR ID также можно проверить на упаковке изделия.

## **Получение и регистрация регистрационного ключа (продолжение)**

- (2) Перейдите по следующему URL-адресу «Система управления ключами» со своего ПК или смартфона.
	- Для ПК: https://kms.business.panasonic.net/ipkms/pc/home.htm
	- Для смартфона: https://kms.business.panasonic.net/ipkms/m-key/
- (3) Войдите, используя идентификатор пользователя и пароль.
- (4) Нажмите кнопку [Выдать регистрационный ключ].
- (5) Выберите ваше изделие из меню и нажмите кнопку [Следующий шаг].
- (6) Введите свой «MPR ID», «№ ключа активации» и «Регистрационный идентификатор».
- (7) Нажмите кнопку [Выдать].
- (8) Затем «Регистрационный ключ» будет выдан на экран и отправлен на ваш адрес электронной почты.

Мы рекомендуем хранить «Регистрационный ключ» вместе с ключом активации карты для дальнейшей поддержки.

#### **Важное замечание:**

- Убедитесь, что комбинация между «MPR ID» и «№ ключа активации» правильная при выдаче «Регистрационный ключ». После выдачи «Регистрационный ключ», вы не можете выдать новый с того же «№ ключа активации».
- Чтобы выдать регистрационный ключ для другой камеры, выполните пункты (6) и (7) 2-го ШАГА.
- Если вы зарегистрируете несколько регистрационных ключей для одной камеры, вы можете выдать их одновременно, введя несколько идентификаторов активации и идентификаторов шифрования во 2-ом ШАГЕ (6).

#### **3-й ШАГ Регистрация регистрационного ключа**

(1) Выберите [Установ.] - [Расширенная прогшивка] - [Упр. прогр. об.] вкладка в камере.

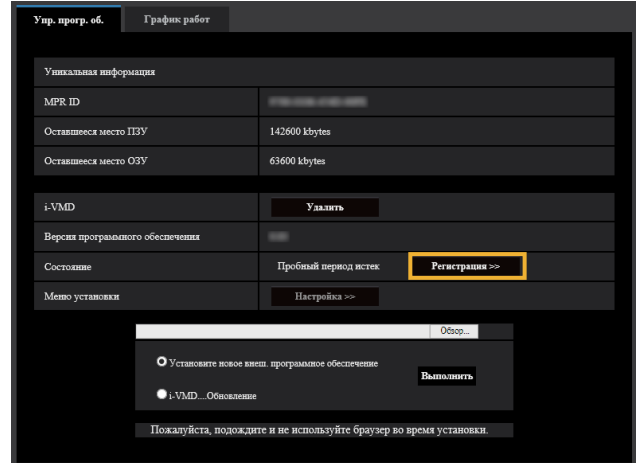

(2) Нажмите кнопку [Регистрация >>], чтобы отобразить экран «Регистрации приложения».

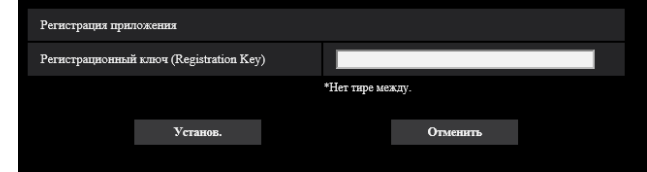

(3) Введите регистрационный ключ, полученный во 2-м ШАГЕ, в поле «Регистрационный ключ» (Registration Key) без черточек (-) между ними и нажмите кнопку [Установ.]. После регистрации регистрационного ключа будет активирована функция «Расширенная прошивка».

#### **Примечание:**

- Регистрация регистрационного ключа доступна только пользователям с уровнем доступа «1. Администратор». Подробнее о настройке уровни доступа см. инструкцию по эксплуатации камеры.
- Экран настроек может не обновляться максимум в течение 10 секунд до начала работы данного продукта после регистрации регистрационного ключа. Кроме того, после регистрации регистрационного ключа не запускайте браузер, пока не обновится экран настроек.

## <span id="page-9-1"></span><span id="page-9-0"></span>**Необходимые настройки**

## **В процедуре настройки**

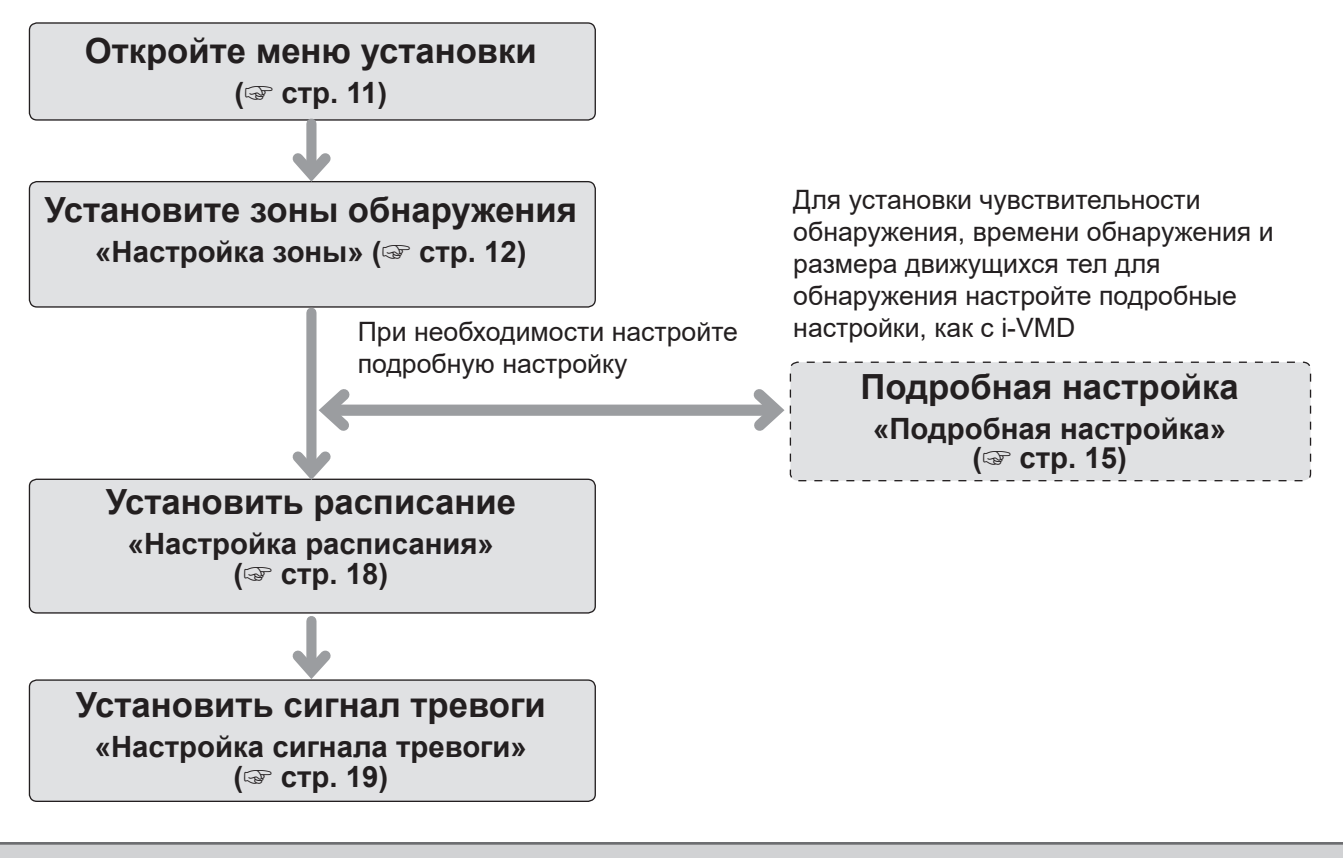

#### **Важное замечание:**

• Используйте Internet Explorer 11 (32-разрядная версия) для настройки. Кроме того, вам необходимо установить подключаемое программное обеспечение для отображения «Network Camera View 4S (ActiveX)» на ПК заранее.

Подробнее об этом см. в инструкции по эксплуатации камеры.

## <span id="page-10-1"></span><span id="page-10-0"></span>**1. Откройте меню установки**

После установки этого продукта или регистрации регистрационного ключаменю «i-VMD» добавляется в меню камеры «Настройка» - «Внеш. программное обеспечение» - вкладка «Упр. прогр. об.».

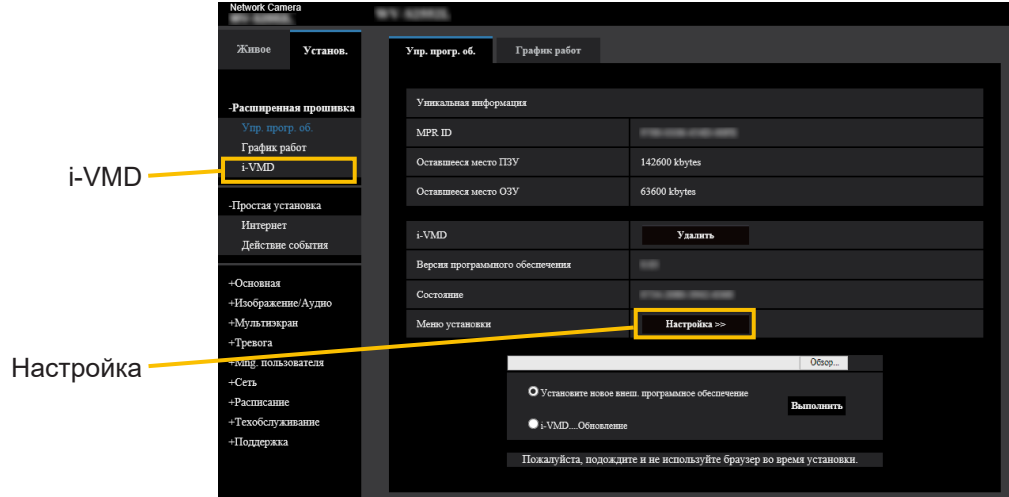

Щелкните меню «i-VMD» или «Установ.», чтобы открыть «Меню установки i-VMD».

В «Меню установки i-VMD» есть четыре меню настроек: «1. Настройка зоны», «2. Подробная настройка», «3. Настройка расписания», «4. Настройка сигнала тревоги». При открытии «Меню установки i-VMD» выбирается «1. Настройка зоны».

### **Меню установки (с выбранной «1. Настройка зоны»)**

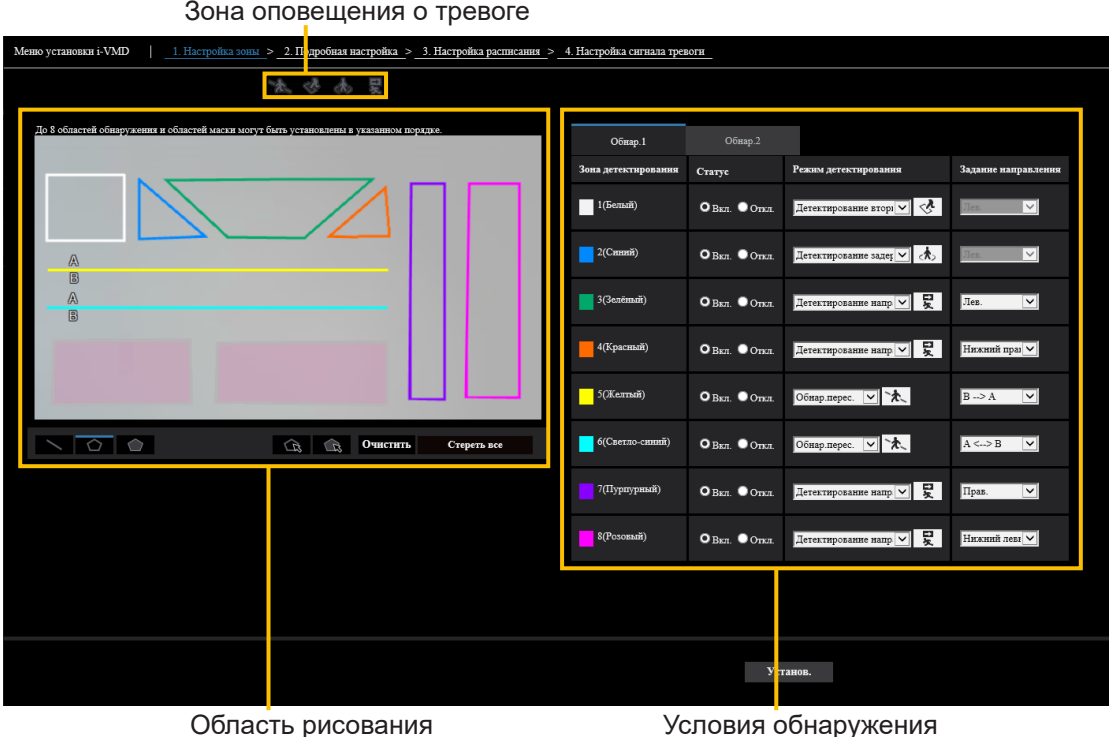

11

## <span id="page-11-1"></span><span id="page-11-0"></span>**2. Настройка зоны**

В этой настройке вы можете установить зону и условия, при которых i-VMD обнаруживает движущиеся объекты. Выберите режим обнаружения: Детектирование вторгающегося лица, Детектирование задерживающегося лица, Детектирование направления и Обнар.перес. До 8 областей обнаружения и областей маски могут быть установлены в указанном порядке. Можно установить до 2-х комбинаций зон и условий обнаружения, которые можно сохранить как «Обнар.1» и «Обнар.2».

#### ■ **Зона оповещения о тревоге**

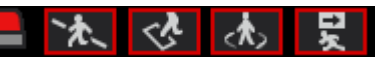

При обнаружении i-VMD движущихся объектов, включаются значок сигнала тревоги и значки для четырех режимов обнаружения.

Нажмите значок сигнала тревоги для удаления состояния тревоги и отключите все значки.

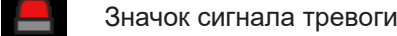

- ፞ኢ
	- Обнар.перес.

Детектирование вторгающегося лица

Детектирование задерживающегося  $\Lambda$ лица

- 모 Детектирование направления
- **Область рисования (для настройки зон обнаружения)**

Видеоэкран камеры

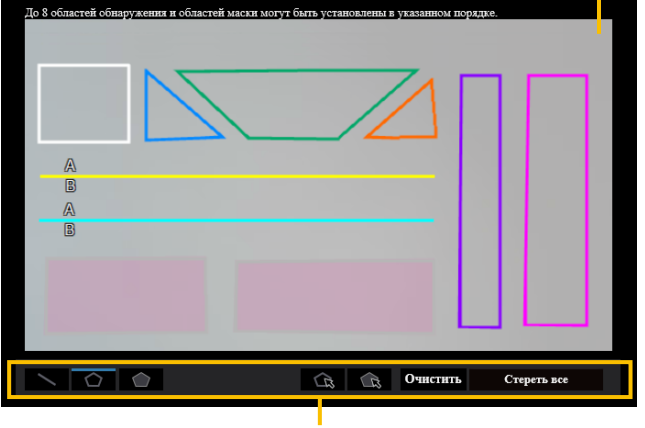

Тип рисунка

#### **Видеоэкран камеры**

Вы можете нарисовать зоны обнаружения или линии обнаружения на этом экране.

Для рисования выберите значок «Зона детектирования(полигонная)» или значок «Обнар. перес.» из «Тип рисунка» в соответствии с тем, что вы хотите нарисовать, и перетащите его на «Видеоэкран камеры».

Сигнал тревоги имеет место, если движущиеся объекты обнаруживаются в зонах обнаружения, заданных чертежом.

Сигнал тревоги также возникает, когда движущиеся объекты пересекают заранее определенные линии обнаружения.

#### **Тип рисунка**

Нажмите на значок, чтобы выбрать форму для рисования.

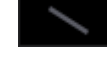

Обнар.перес.: Нарисуйте линию обнаружения для ПЕРЕСЕЧЕНИЯ.

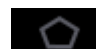

Зона детектирования (полигонная):

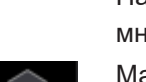

Нарисуйте зону обнаружения в виде многоугольника (до 16 сторон). Максированная зона (полигонная):

Нарисуйте область маски в виде многоугольника (до 16 сторон).

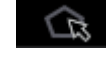

Зона детектирования (выбрать): Выберите область обнаружения (линию обнаружения), которую вы нарисовали.

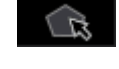

Максированная зона (выбрать): Выберите область маски, которую вы нарисовали.

Очистить

Очистить: Очистить выбранную область обнаружения (линию обнаружения) или область маски.

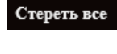

Стереть все: Стереть все зоны обнаружения (линии обнаружения) и области маски, которые вы нарисовали.

#### **Примечание:**

- Рисуя зону обнаружения (многоугольник) или область маски (многоугольник), вы можете завершить настройку зоны, выбрав начальную точку в конце.
- Вы можете изменить размер, длину и форму зон обнаружения, линий обнаружения или областей маски, выбранных в «Зона детектирования (выбрать)» или «Максированная зона (выбрать)», перетаскивая углы рамок или конечные точки линий. Кроме того, вы можете перемещать их, перетаскивая изнутри рамки или линии.
- При очистке зон обнаружения или линий обнаружения, если несколько зон обнаружения или линий обнаружения перекрываются, нажатие левой кнопки мыши в перекрывающихся областях поочередно переключает выбранную рамку.
- Рамка обнаружения (☞ стр. [20](#page-19-1)) центр нижнего края рассматривается как позиция рамки обнаружения. Установите область обнаружения так, чтобы положение этой рамки обнаружения находилось в зоне обнаружения.
- Вы не можете выбрать более одной зоны обнаружения, линии обнаружения или области маски одновременно.

#### ■ **Настройка условия обнаружения**

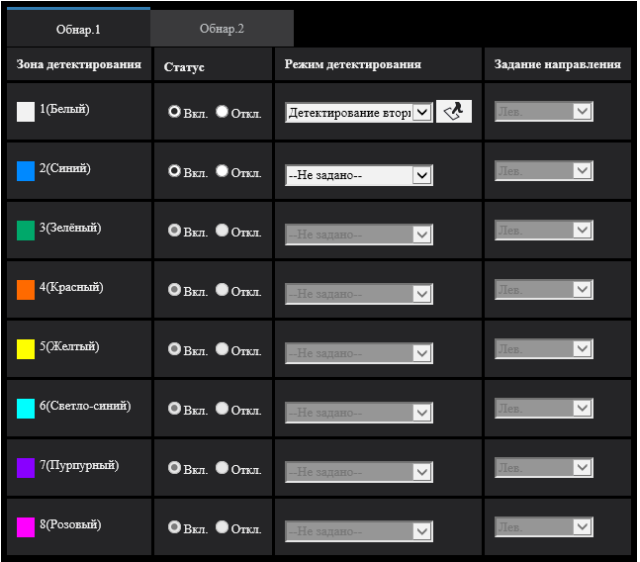

#### **Обнар.1 и Обнар.2**

Выберите вкладку «Обнар.1» и/или вкладку «Обнар.2», чтобы установить одно или оба условия обнаружения.

Два условия могут быть выполнены одновременно или по отдельности в зависимости от настроек расписания (☞ стр. [18](#page-17-1)).

#### **Примечание:**

• При первоначальной настройке расписания Обнар.1 и Обнар.2 всегда действительны.

#### **Зона детектирования**

До 8 настроек зон обнаружения и линий обнаружения различаются цветом линий рисования. Цвет линии рисования показывает порядок настройки, при этом «1 (белый)» идет первым.

#### **Статус**

Установите статус зон обнаружения.

- Вкл. :Установите настройки зон обнаружения в режиме Вкл.
- Откл.:Установите настройки зон обнаружения в режиме Откл.

Первоначальная настройка: Откл.

#### **Задание направления**

Установить направление обнаружения при режиме обнаружения «Детектирование направления» или «Обнар.перес.».

Для «Детектирование направления», вы можете выбрать из 8 направлений ниже.

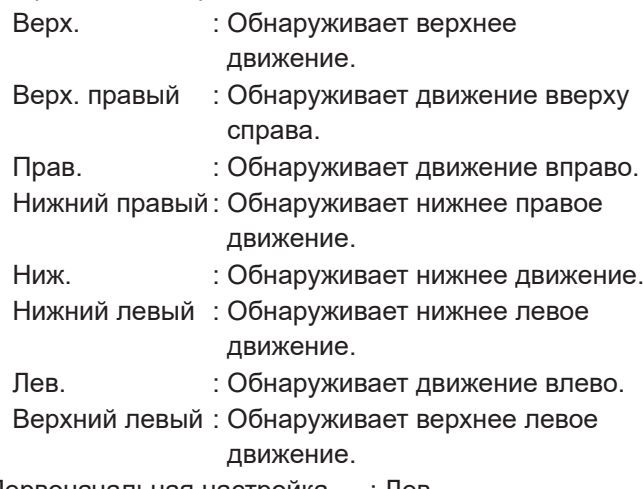

Первоначальная настройка : Лев.

Для «Обнар.перес.», вы можете выбрать из 3-х направлений ниже.

- $A \rightarrow B$ : Обнаруживает движение от А до В.
- $B \rightarrow A$ : Обнаруживает движение от В до А.
- A ⇔ B: Обнаруживает движение от A до B или от B до A.

Первоначальная настройка:  $A \rightarrow B$ 

#### **Кнопка [Установ.]**

Нажмите, чтобы сохранить отображаемое в данный момент содержимое на вкладке «Настройка зоны».

#### **Процедура настройки зоны**

- (1) Убедитесь, что выбрана вкладка «1 Программа обнаружения».
- (2) Убедитесь, что выбрана вкладка «Обнар.1».
- (3) Нарисуйте область для обнаружения (в дальнейшем называемую зоной обнаруже ния) в области рисования.

Нарисуйте область, исключаемую из обнаружения (в дальнейшем называемую областью маски) в зоне обнаружения.

Вы можете установить 8 зон обнаружения и 8 областей маски в указанном порядке.

- (4) Для каждой зоны обнаружения выберите режим детектирования: Детектирование вторгающегося лица, Детектирование задерживающегося лица, Детектирование направления и Обнар.перес..
- (5) Установите «Задание направления» при режиме обнаружения «Детектирование направления» или «Обнар.перес.».
- (6) Нажмите [Установ.], чтобы сохранить условия обнаружения в «Обнар. 1».
- (7) Выберите вкладку «Обнар. 2» и сохраните условия обнаружения в «Обнар.2» в соответствии с шагами (3) - (6).

## <span id="page-14-1"></span><span id="page-14-0"></span>**3. (При необходимости) настройте подробную настройку**

Для установки чувствительности обнаружения, времени обнаружения и размера движущихся тел для обнаружения с помощью i-VMD.

Нажмите «2. Подробная настройка» в верхней части экрана, чтобы открыть меню «Подробная настройка».

#### ■ **Подробная настройка**

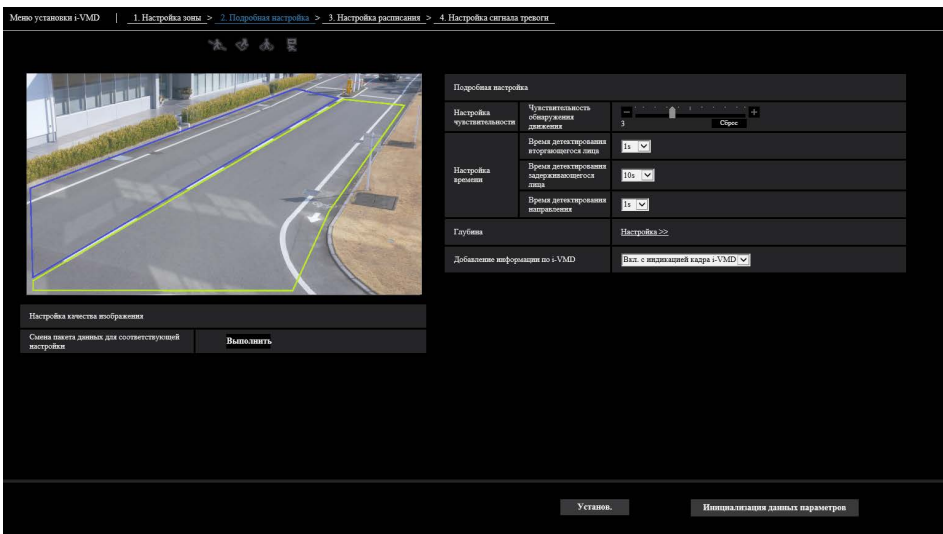

#### **Смена пакета данных для соответствующей настройки**

Нажмите [Выполнить], чтобы автоматически установить подходящее качество изображения для i-VMD в пакете. Элементы, измененные в настройках пакета, следующие.  $\mathcal{O}$ uper Dynamic(CD)

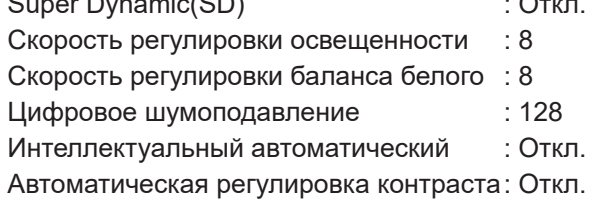

#### **Важное замечание**

• Если вы выберете значения, превышающие «Макс. 1/30 с» в [Регулировка изображения] - [Режим управления освещенностью] - [Максимальная выдержка], может произойти потеря распознавания.

#### **Настройка чувствительности**

Установка чувствительности i-VMD. Этот параметр применяется ко всем условиям обнаружения.

#### **[Чувствительность обнаружения движения]**

Установка чувствительности обнаружения движущихся тел.

Более высокие значения приводят к большей вероятности обнаружения, но происходит больше ложных обнаружений.

1 (низкое) - 7 (высокое)

#### **Настройка времени**

Установите, сколько времени потребуется, для включения сигнала тревоги после обнаружения.

#### **[Время детектирования вторгающегося лица]**

Установите, сколько времени потребуется, чтобы сработал сигнал тревоги после обнаружения вторжения

0,2 с, 0,4 с, 1 с, 2 с, 3 с, 4 с, 5 с, 10 с Первоначальная настройка: 1 с

#### **[Время детектирования задерживающегося лица]**

Установите, сколько времени потребуется, чтобы сработал сигнал тревоги после обнаружения задерживающегося лица.

10 с, 20 с, 30 с, 1 мин, 2 мин Первоначальная настройка: 10 с

#### **[Время детектирования направления]**

Установите, как долго движущееся тело должно продолжать движение, пока не сработает сигнал тревоги.

1 с, 2 с, 3 с, 4 с, 5 с, 10 с Первоначальная настройка: 1 с

#### **Примечание:**

• В зависимости от движения движущихся тел и других факторов время срабатывания сигнала тревоги может превышать установленное значение.

#### **Глубина**

Настройка глубины при необходимости. Вы можете скрыть ложную тревогу.

Метод настройки глубины применяется как к Oбнар.1, так и к Обнар.2.

Нажмите [Настройка >>], чтобы открыть меню «Метода настройки глубины».

### **■ Настройка глубины**

#### **Метод настройки глубины**

Выбрать метод настройки глубины.

Вкл. Установите глубину вручную на камеру. Откл. Глубина не установлена.

Первоначальная настройка: Откл.

#### **Пример «Метода настройки глубины» при значении «Вкл.»**

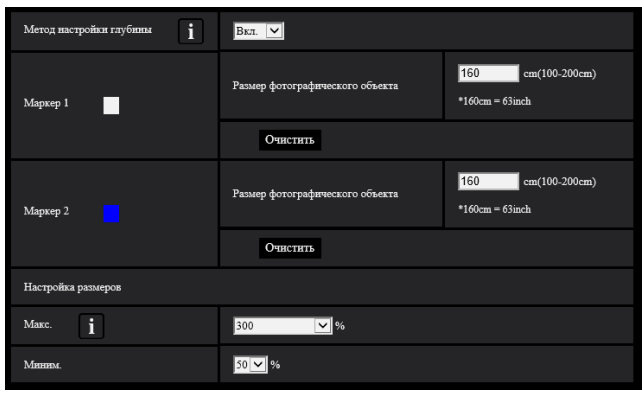

#### **■ Процедура настройки**

Нарисуйте Маркер 1 и Маркер 2 в двух местах в области рисования.

Затем введите каждый «Размер фотографического объекта» для Маркера 1 и Маркера 2.

Нажмите [Очистить], чтобы очистить нарисованный маркер.

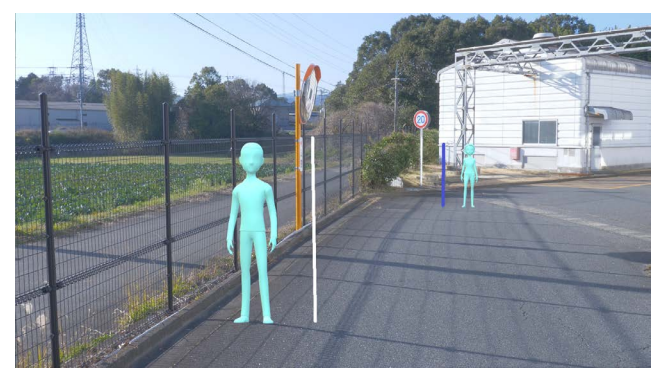

Пример настройки глубины

#### **Примечание:**

- Введите «Размер фотографического объекта» (высота) от 100 до 200 см. Кроме того, нарисуйте прямые маркеры с фактической высотой.
- Нарисуйте маркеры в двух удаленных местах в области рисования, один спереди и один сзади. Если два маркера находятся близко друг к другу, глубина может быть установлена неправильно.

#### **Когда для параметра «Метод настройки глубины» установлено значение «Откл.»**

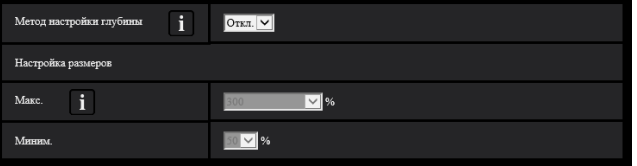

Метод настройки глубины отсутствует.

#### **Примечание:**

• Если вы часто не можете обнаруживать движущиеся тела с установленным режимом «Вкл.», можете улучшить это, выбрав «Откл.».

#### **Настройка размеров**

Только обнаруженные движущиеся тела между максимальным и минимальным размером вызывают тревогу.

#### **Макс.**

Установите максимальный размер движущихся тел для обнаружения. Установите размер людей относительно фотографического объекта, установленного в «Метод настройки глубины».

100%, 150%, 200%, 250%, 300%, Неограниченно Первоначальная настройка: 300%

#### **Миним.**

Установите минимальный размер движущихся тел для обнаружения. Установите размер людей относительно фотографического объекта, установленного в «Метод настройки глубины».

10%, 20%, 30%, 40%, 50%, 60%, 70%, 80%, 90% Первоначальная настройка: 50%

#### **Добавление информации по i-VMD**

Укажите, следует ли добавлять информацию по i-VMD (рамки обнаружения) к видеоданным и отображать ли рамки обнаружения или траектории в живом видео в веб-браузере.

Если вы установите значение «Вкл. с индикацией кадра i-VMD», синяя рамка отобразится, чтобы выделить движущийся объект, обнаруженный на экране. Цвет рамки становится красным, когда обнаруженный движущийся объект проникает в зону обнаружения и вызывает сигнал тревоги. Кроме того, траектория обнаруженного движущегося объекта отображается зеленым цветом. Отображается траектория последних 3 секунд. Настройка добавление информации по i-VMD, i-VMD не влияет на работу сигналов тревоги.

- Откл. : Информация i-VMD не добавляется. Не отображаются ни рамки обнаружения, ни траектория.
- Вкл. : Информация i-VMD добавлена, но рамки обнаружения и траектория не отображаются.
- Вкл. с индикацией кадра i-VMD: Информация i-VMD добавлена, и отображаются рамки обнаружения и траектория.

Первоначальная настройка: Вкл. с индикацией кадра i-VMD

#### **[Установ.]**

Нажмите, чтобы сохранить отображаемое содержимое на вкладке «Дополнительные настройки».

#### **[Инициализация данных параметров]**

Нажмите, чтобы сбросить все настройки i-VMD.

## <span id="page-17-1"></span><span id="page-17-0"></span>**4. Настройка расписания**

Установка графика работы i-VMD.

Графики «Обнар.1» и «Обнар.2» могут перекрывать друг друга.

Нажмите [3. Настройка расписания] в верхней части экрана, чтобы открыть меню «Настройка расписания».

#### ■ **Настройка расписания**

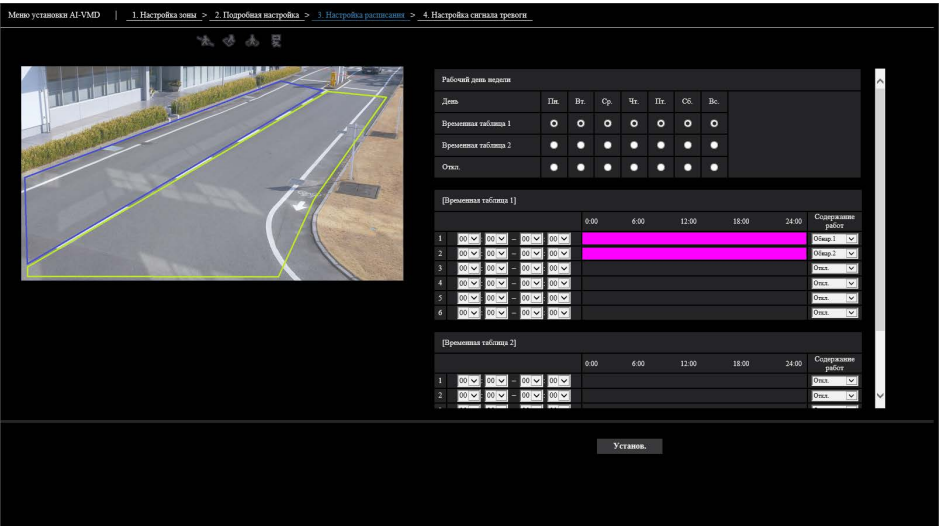

#### **Рабочий день недели**

Установите дни недели для работы i-VMD. Для каждого из «Временная таблица 1» и «Временная таблица 2» выберите дни недели для работы. Если для дня недели установлено значение «Откл.», выбранный день не будет работать.

Временная таблица 1: Пн., Вт., Ср., Чт., Пт., Сб., Вс. Расписание 2: Пн., Вт., Ср., Чт., Пт., Сб., Вс. Откл.: Пн., Вт., Ср., Чт., Пт., Сб., Вс.

Первоначальная настройка: Временная таблица 1 выбрано с Пн. по Вс.

#### **[Временная таблица 1], [Временная таблица 2]**

Установите время и содержание работы i-VMD. Вы можете установить до 6 временных интервалов для каждого из [Временная таблица 1] и [Временная таблица 2].

Вы можете установить время работы в дни, выбранные в «Рабочий день недели».

#### **[Время]**

Настраиваемое время: 00:00-23:59 (24-часовой формат)

Первоначальная настройка: 00:00-00:00

#### **Примечание:**

• Если вы установите 00:00 в правом столбце временного диапазона, это означает 24:00.

#### **[Содержание работ]**

Выберите настройку обнаружения при работе i-VMD. Откл.: Не работает i-VMD. Обнар.1: Работает в условиях Обнар.1. Обнар.2: Работает в условиях Обнар.2. Первоначальная настройка:

•Время 1: Обнар.1

- •Время 2: Обнар.2
- •Время 3 Время 6: Откл.

## <span id="page-18-2"></span><span id="page-18-1"></span><span id="page-18-0"></span>**5. Настройка сигнала тревоги**

Базовую процедуру настройки извещения о тревоге TCP и другие процедуры настройки сигнала тревоги см. в инструкции по эксплуатации камеры.

Нажмите [4. Настройка сигнала тревоги] в верхней части экрана, чтобы открыть меню «Настройка сигнала тревоги».

#### ■ **Настройка сигнала тревоги**

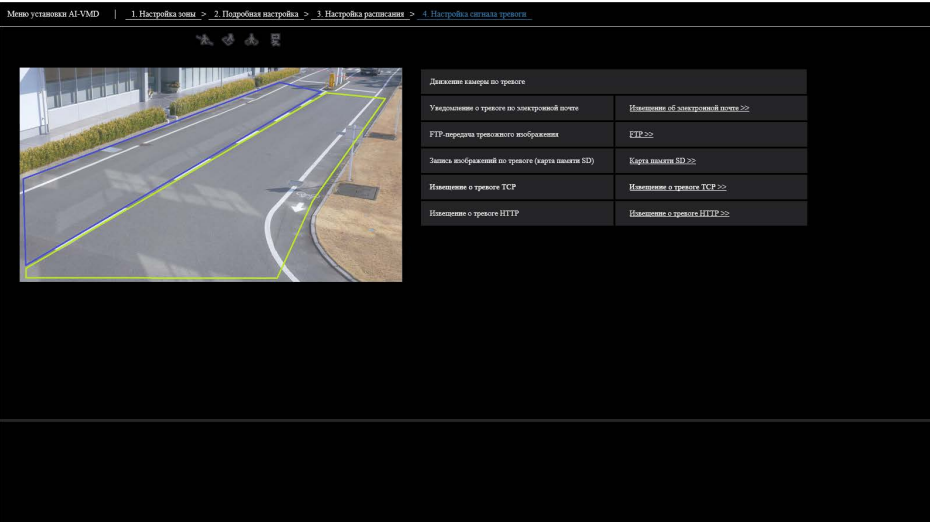

# <span id="page-19-0"></span>**Работа с устройством**

После завершения необходимых настроек откройте веб-браузер камеры, чтобы отобразить видео, и начните работу с устройством.

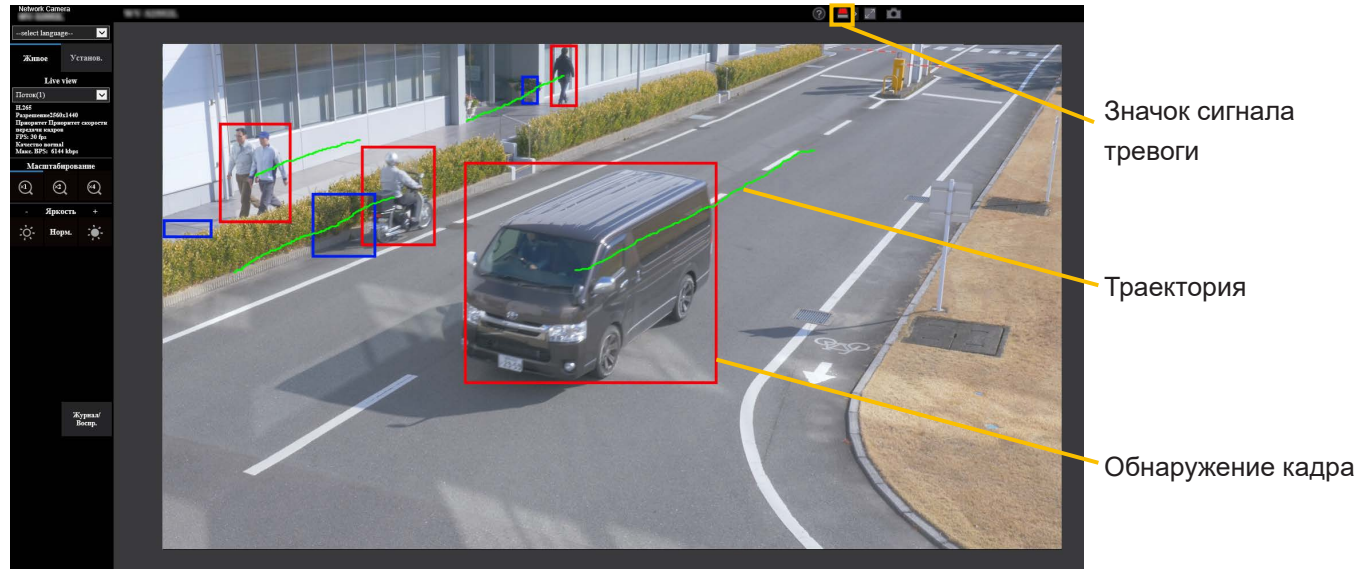

#### **Значок сигнала тревоги**

Значок сигнала тревоги включается, когда i-VMD обнаруживает движущийся объект.

Нажмите [>] справа от значка, чтобы отобразить состояние сигнала тревоги для каждого режима обнаружения.

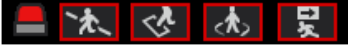

Значок сигнала тревоги

Обнар.перес.

Детектирование вторгающегося лица

Детектирование задерживающегося лица

Детектирование направления

Красная рамка добавляется к значку соответствующего режима обнаружения при возникновении сигнала тревоги. Кроме того, подробности сигнала тревоги описаны справа от значка.

Нажмите [<], чтобы скрыть значок для каждого режима обнаружения.

Нажатие на значок сигнала тревоги во время тревоги сбрасывает все сигналы тревоги.

#### **Примечание:**

• Значок сигнала тревоги также загорается, когда на вход терминала поступает тревожный вход или сигнал тревоги.

<span id="page-19-1"></span>**Рамка обнаружения (красная рамка, синяя рамка)** При обнаружении движущегося объекта вокруг него появляется синяя рамка. Когда обнаруженный движущийся объект проникает в зону обнаружения и вызывает сигнал тревоги, вокруг объекта появляется

красная рамка.

Отображение рамки можно включить/выключить с помощью настройки «Добавление информации по i-VMD».

#### **Траектория**

Траектория рамки сигнала тревоги (красная рамка) отображается зеленым цветом.

Отображается траектория последних 3 секунд. Она отображается, когда рамка сигнала тревоги (красная рамка) устанавливается для отображения в настройках «Добавление информации по i-VMD».

#### **Важное замечание**

- Даже если [Основная] [Интервал обновления статуса тревоги] в меню настройки камеры установлено на «Реальное время», уведомление о сигнале тревоге может быть отложено из-за сетевой среды.
- Если вы измените [Изображение/Аудио] [Режим захвата изображения] или [Основная] - [Вращение изображения] в меню настройки камеры после настройки зон обнаружения i-VMD, зоны обнаружения, области маски и глубина могут быть смещены или инициализированы. После изменения [Режим захвата изображения] или [Вращение изображения] снова проверьте настройку зоны обнаружения, настройку области маски и настройку глубины.
- Если вы измените настройку увеличения после настройки зон обнаружения i-VMD, зоны обнаружения и области маски могут быть смещены. После изменения настройки увеличения снова проверьте настройку зоны обнаружения, настройку области маски и настройки глубины.

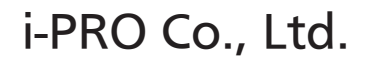

https://www.i-pro.com/